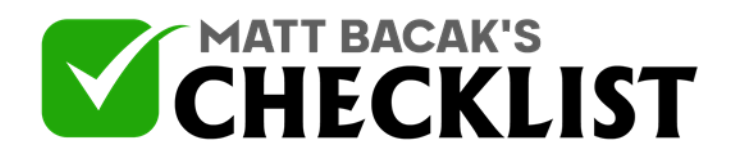

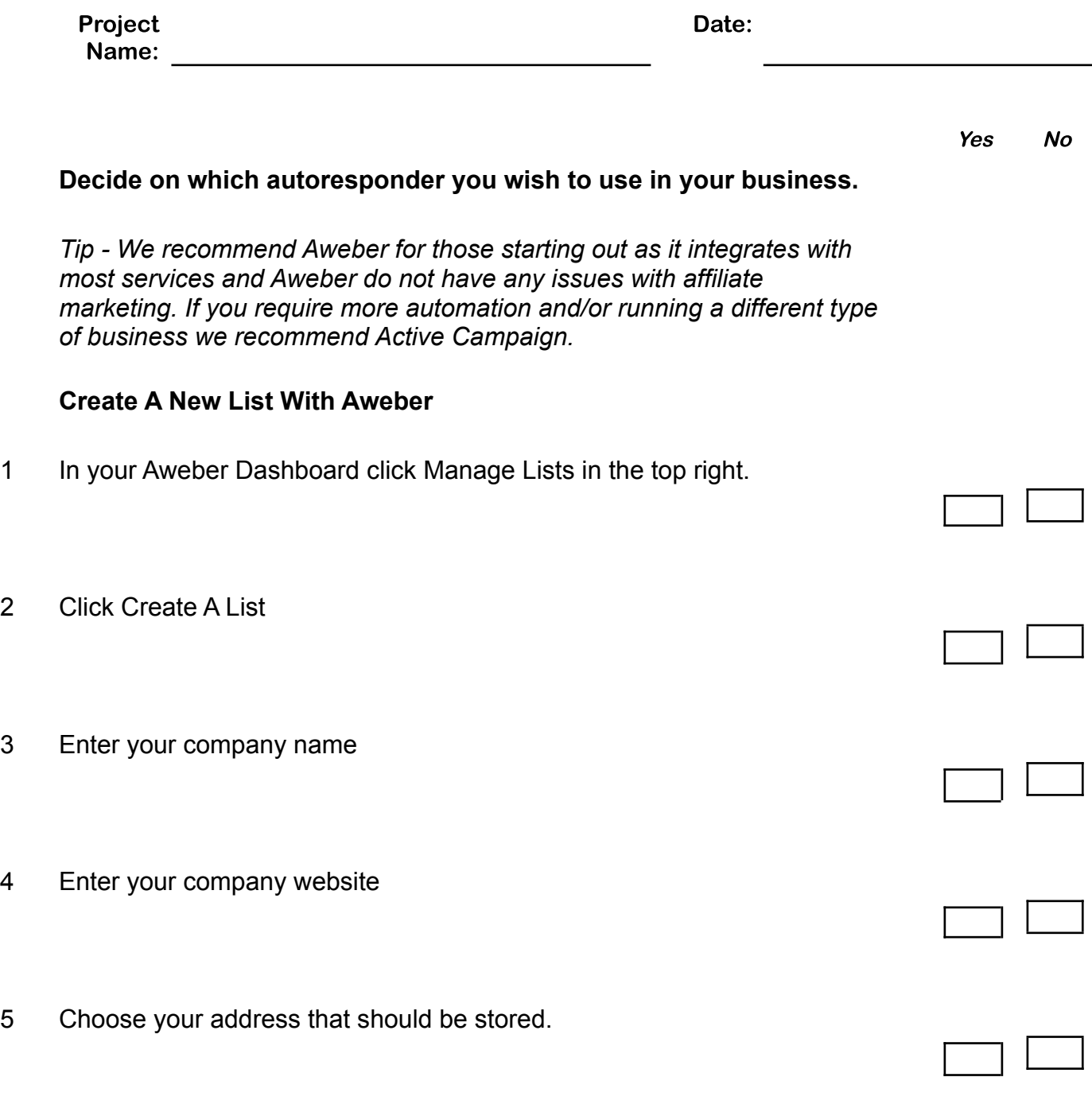

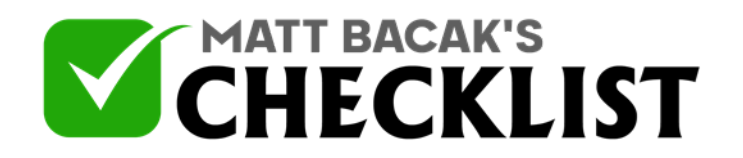

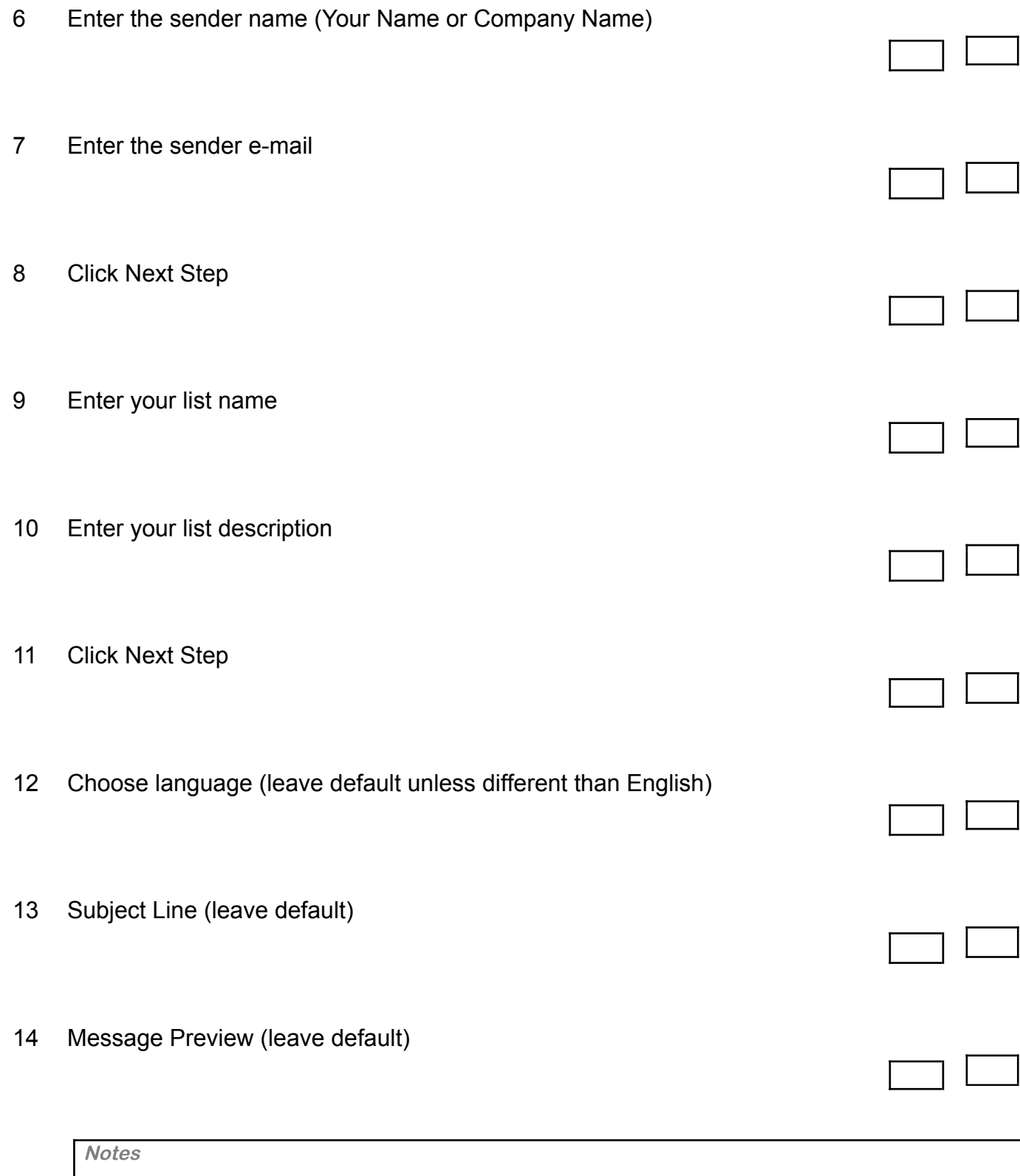

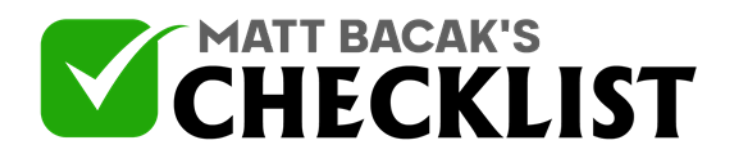

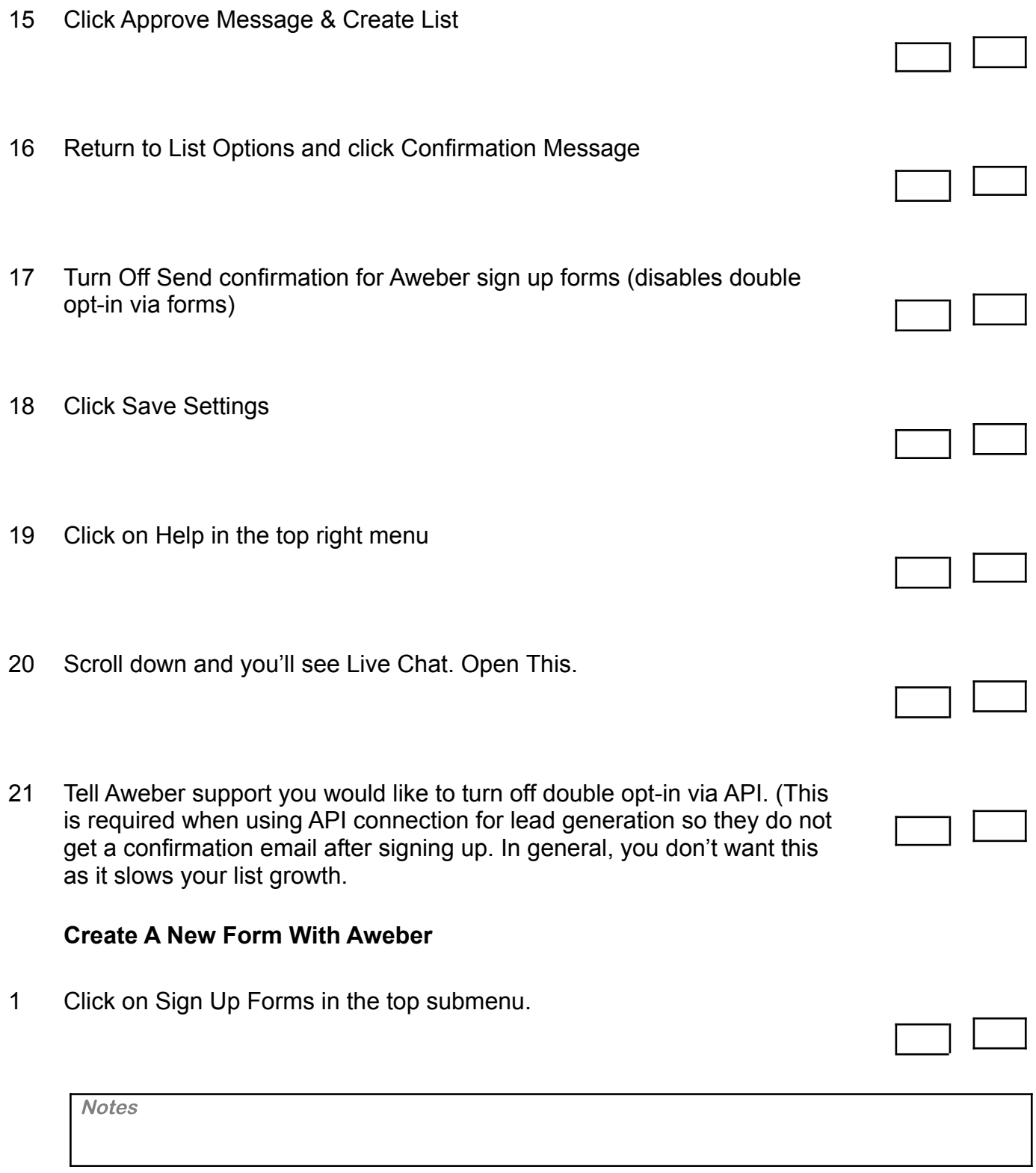

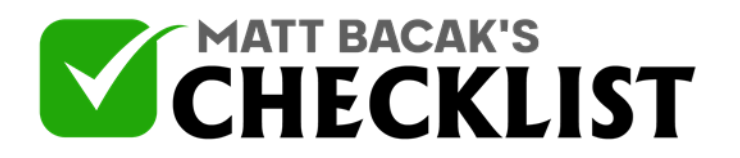

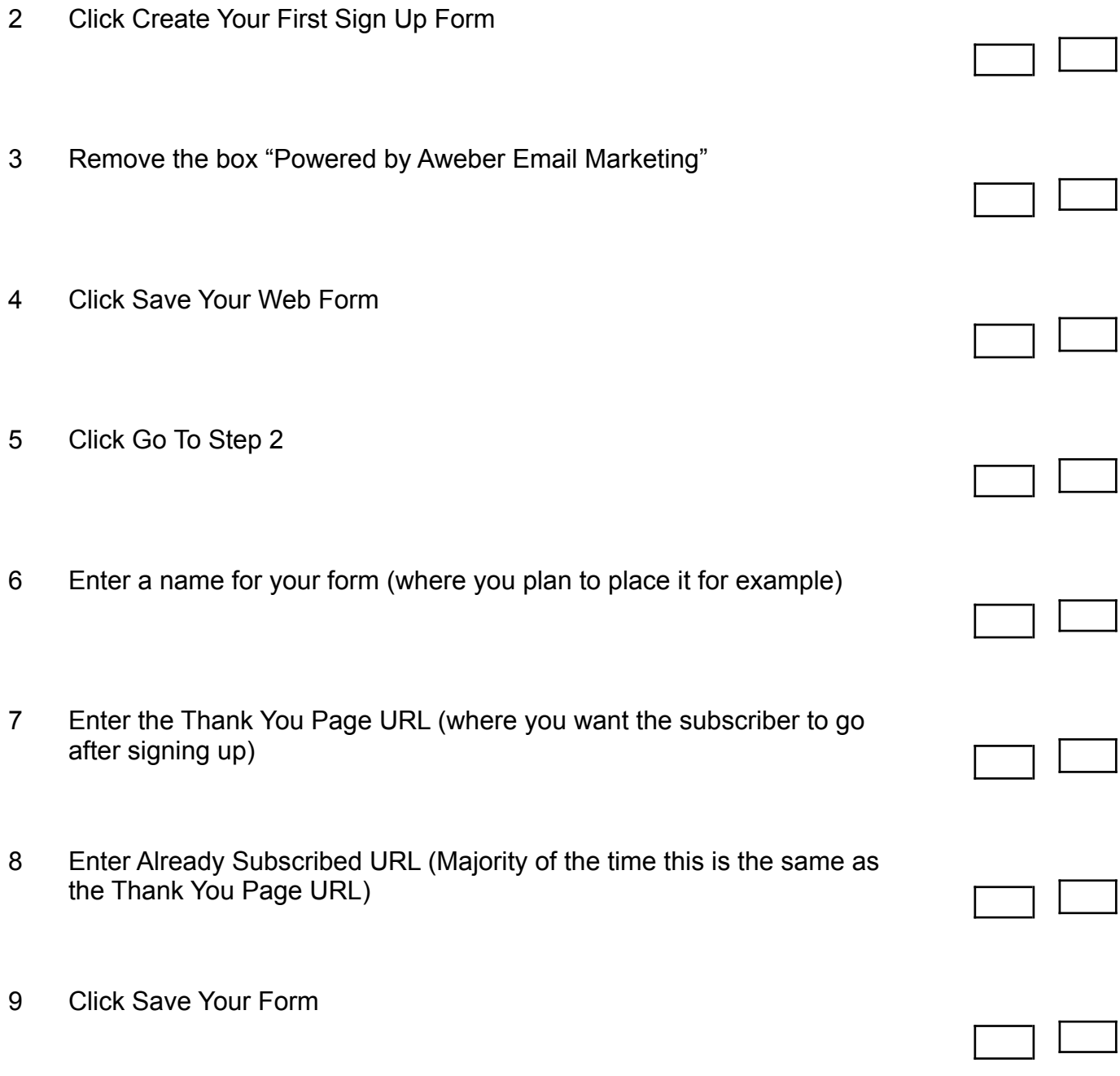

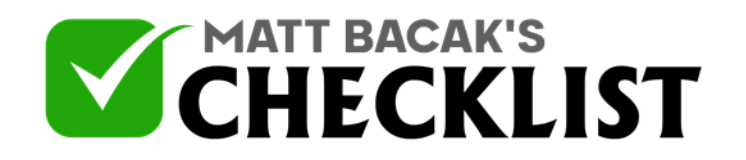

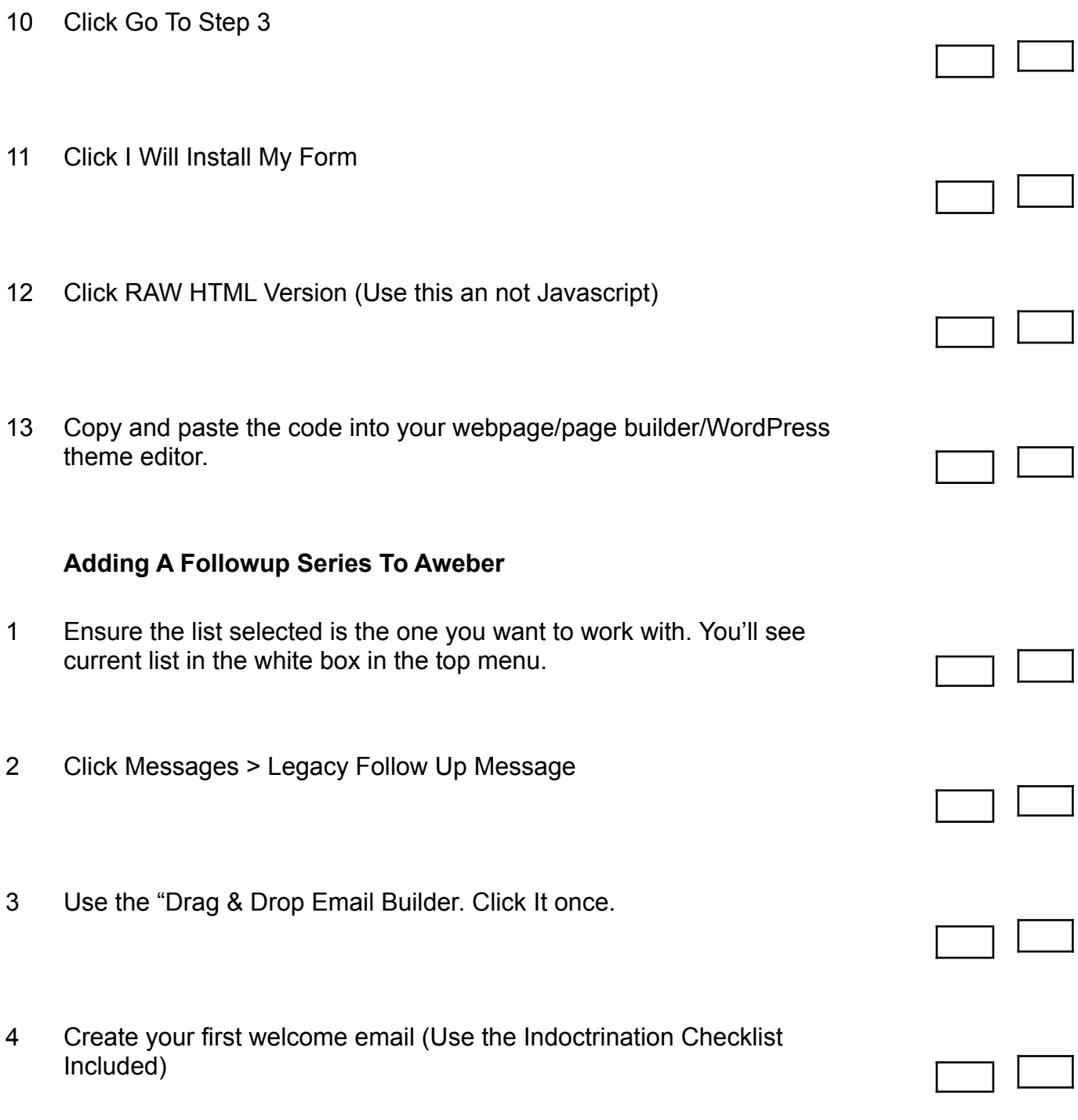

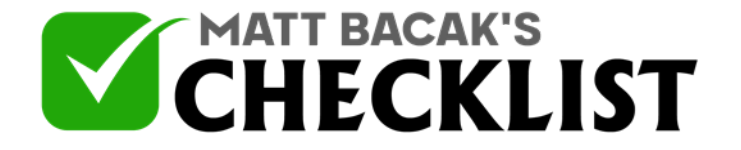

- 5 Once the email is created click save and exit.
- 6 Click Send Options and Add to Follow Up Series
- 7 For the remaining emails, repeat this process of creating the email and each time adding to Follow Up Series. You can choose the interval between emails when adding the 2nd email.

#### **Create a new list in Active Campaign**

- 1 In your Active Campaign dashboard click on Lists in the left menu
- 2 In the top right click Add New List
- 3 Email Your List Name
- 4 Enter Your Website URL
- 5 Enter Your List Description.

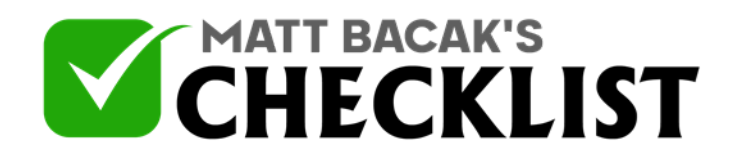

 $\blacksquare$ 

6 Click Create List

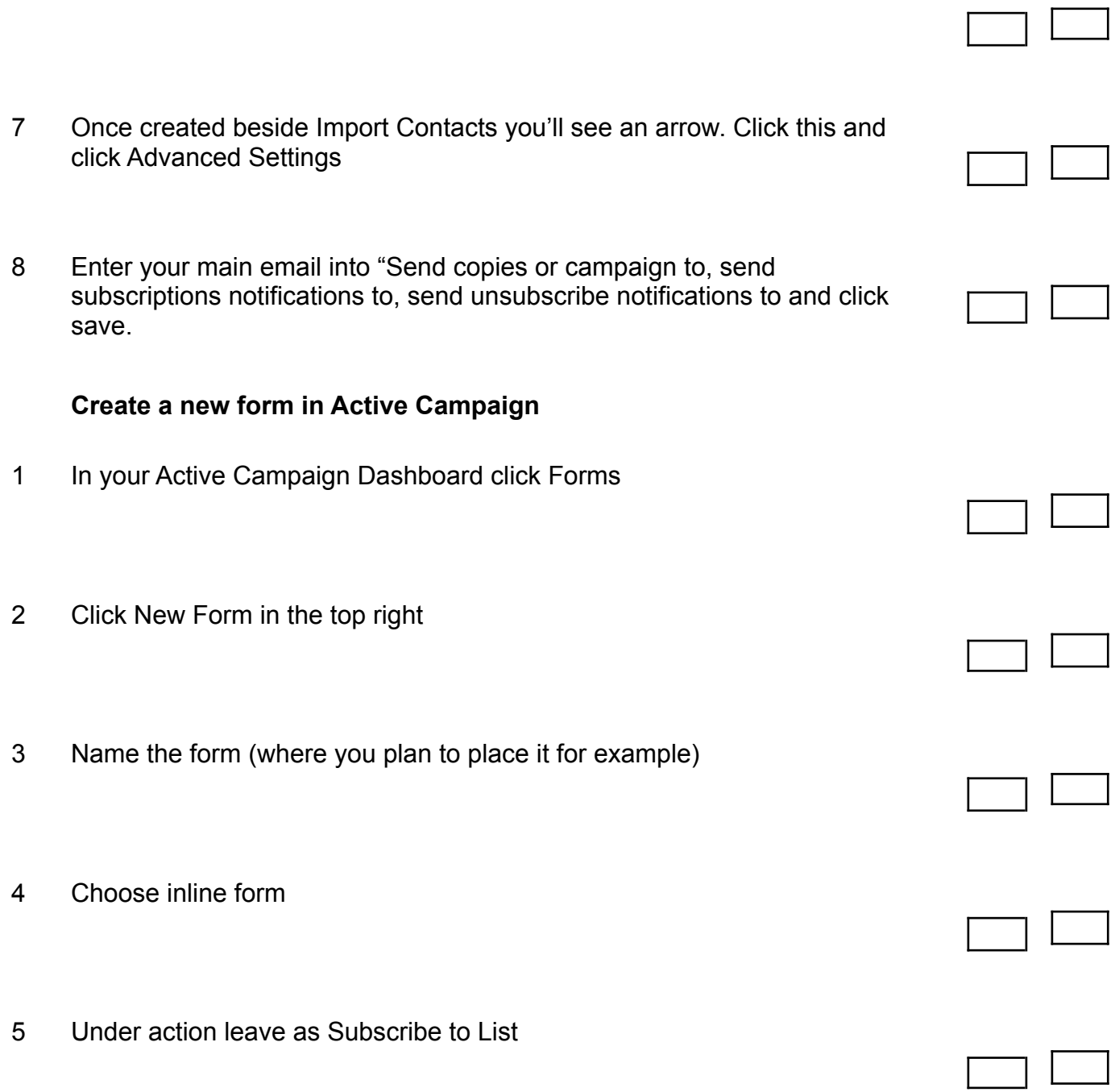

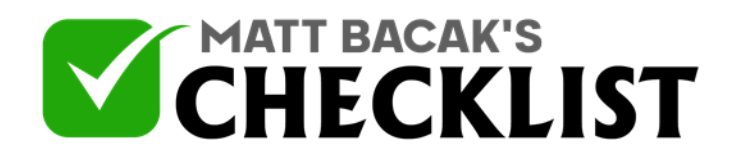

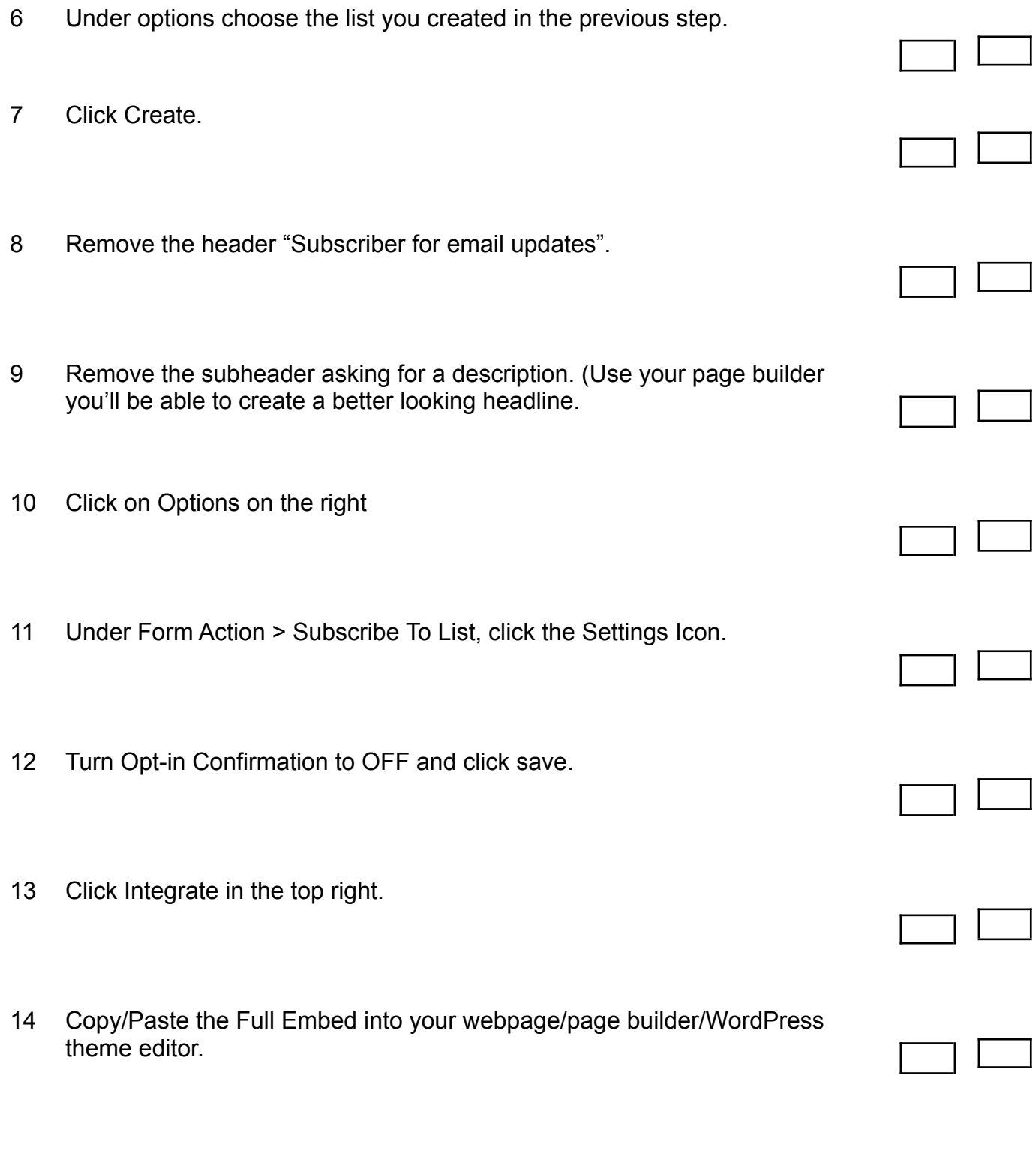

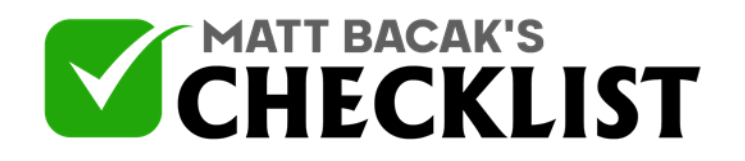

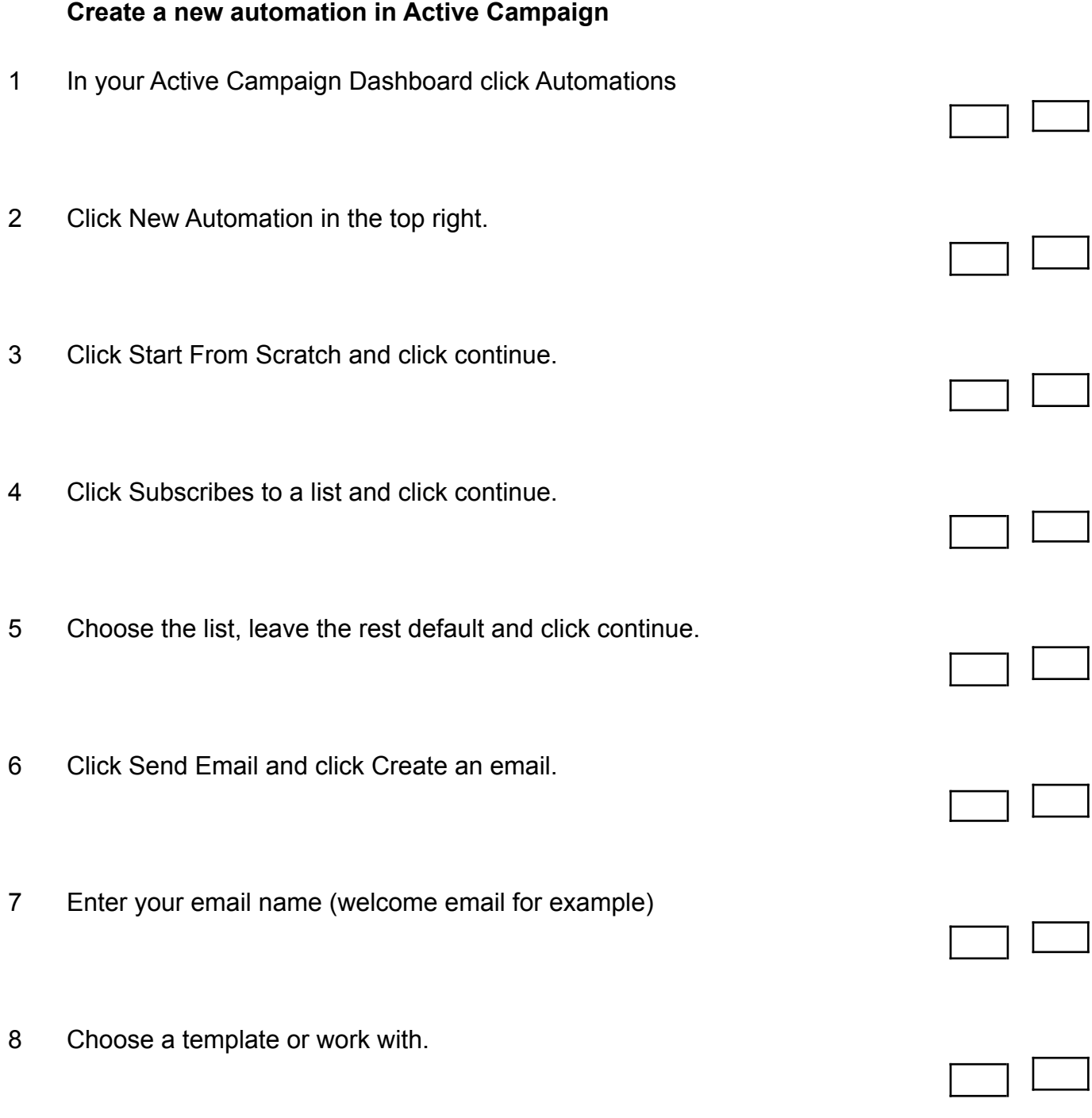

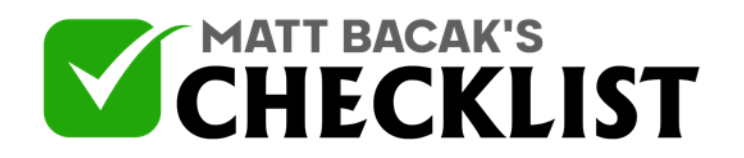

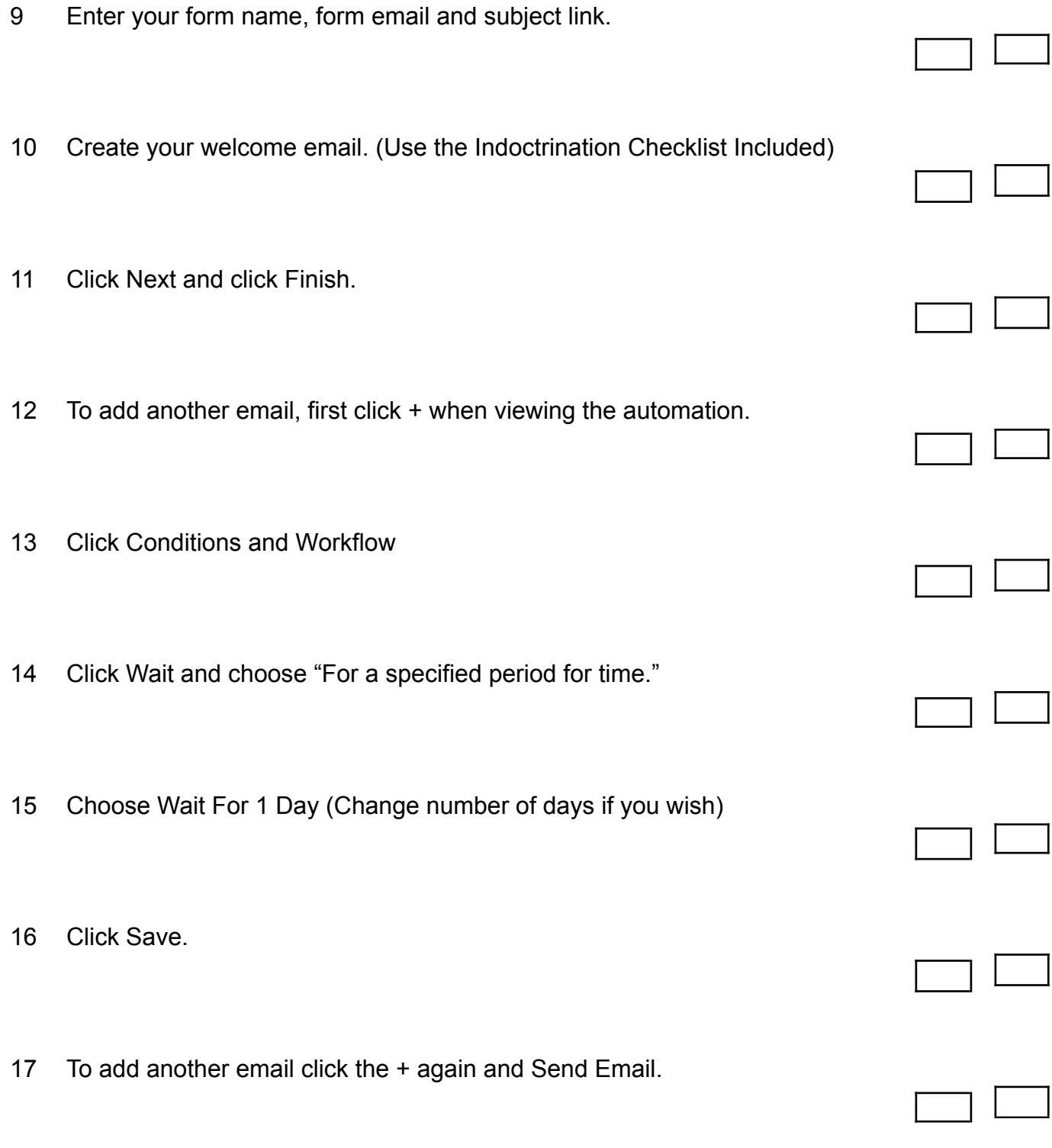

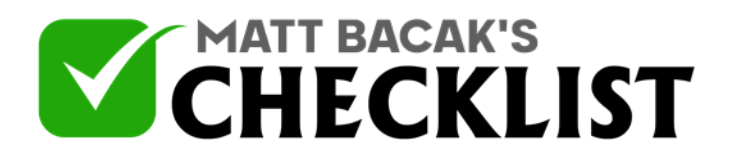

**Notes** 

#### Page 11 Infosoft360 Ⓒ 2022